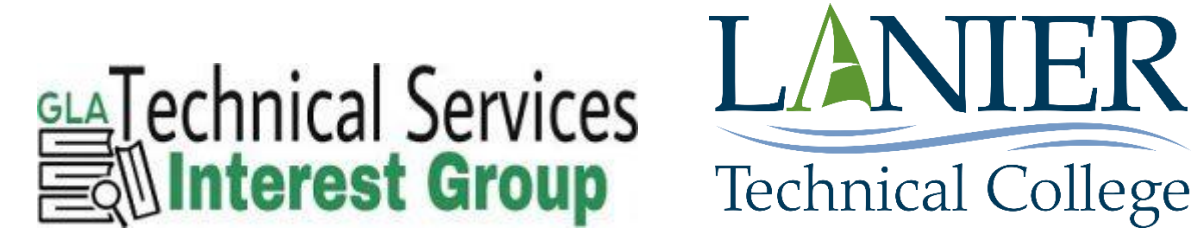

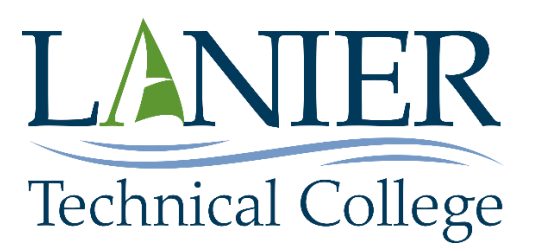

# Local Holding Records Handbook

From the Webinar "Updating Local Holding Records for Serials" Presented on September 29, 2020

Tina Jordan Dawson Campus Librarian & Technical Services Lanier Technical College Room 201 408 Highway 9 North Dawsonville, GA 30534 678-513-5221 tjordan@laniertech.edu

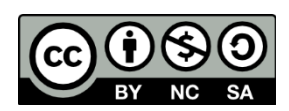

# **Local Holdings Records Handbook**

## <span id="page-1-0"></span>**Table of Contents**

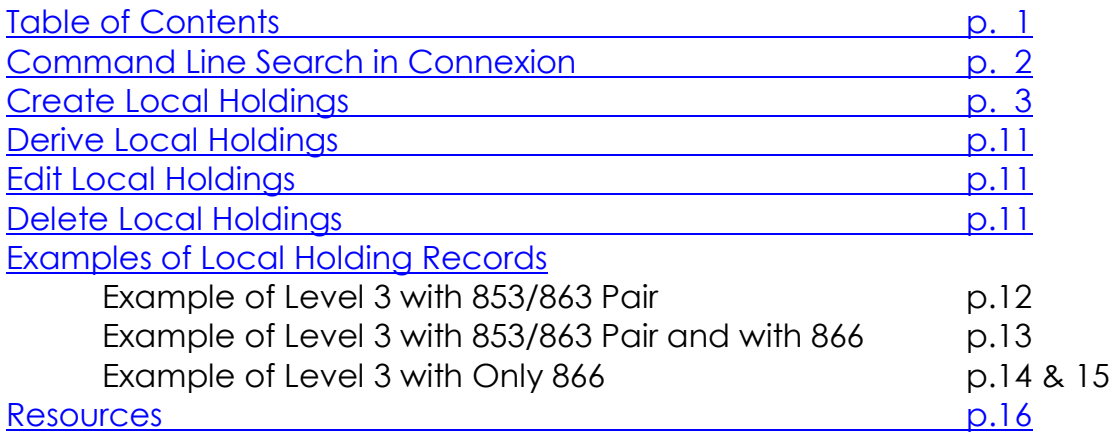

## <span id="page-2-0"></span>**Command Line Search in Connexion**

Open a web browser and go to [http://connexion.oclc.org/.](http://connexion.oclc.org/) Enter your Authorization number and password and select logon. Then choose one of three command line searches to find what you need:

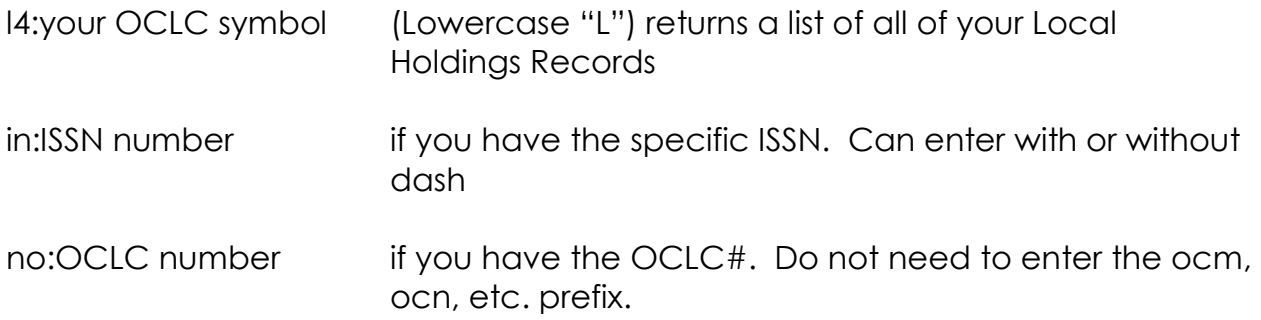

Once you find the record you want to add your local holding, either select from the **Action Menu**  $\rightarrow$  **Create Local Holdings** or select from the **View Menu**  $\rightarrow$ **Display Local Holdings.** Then select the gray button **Display Local Holdings** and follow the directions in [Derive Local Holdings](#page-11-0) on page 11. Choose to Derive Local Holdings only if you feel very comfortable using Connexion.

## <span id="page-3-0"></span>**Create Local Holdings**

Summary: Type in your summary information. For example: Retains current issue + 1 year.

## Leader:

#### *Click + box*

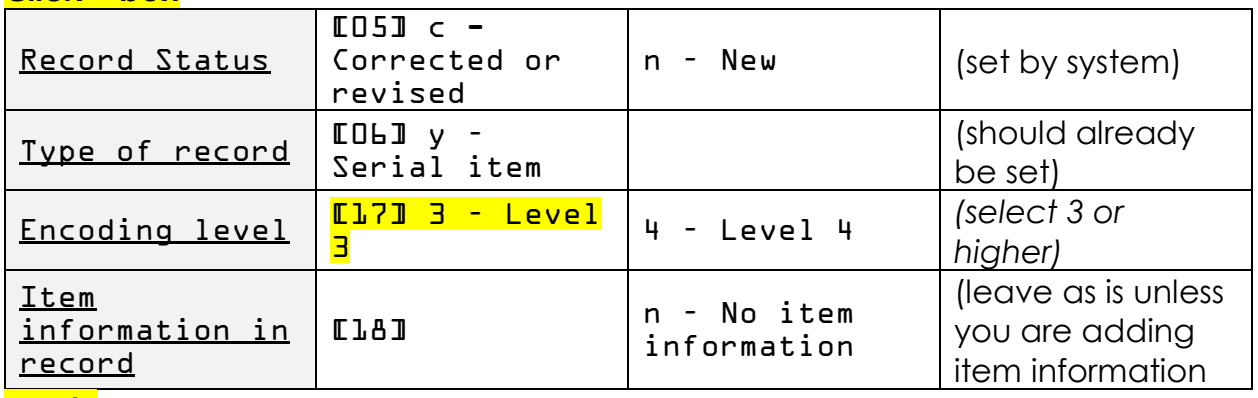

## *Apply*

#### 007 *Click + box*

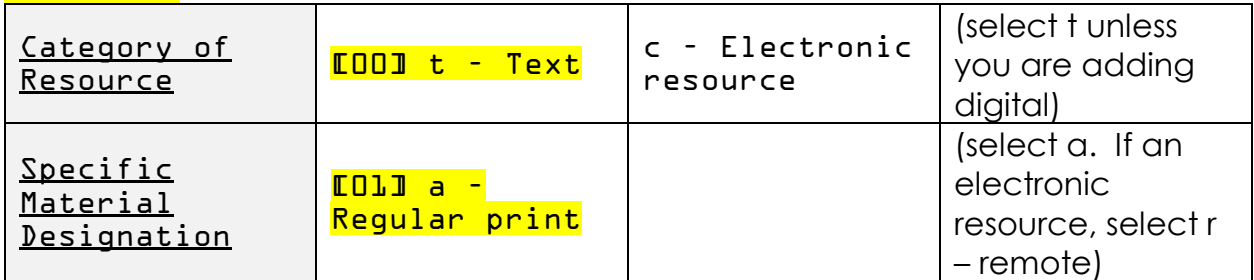

## *Apply*

## 008

#### *Click + box*

This field has no indicators or subfield codes; the data elements are positionally defined.

Character Positions

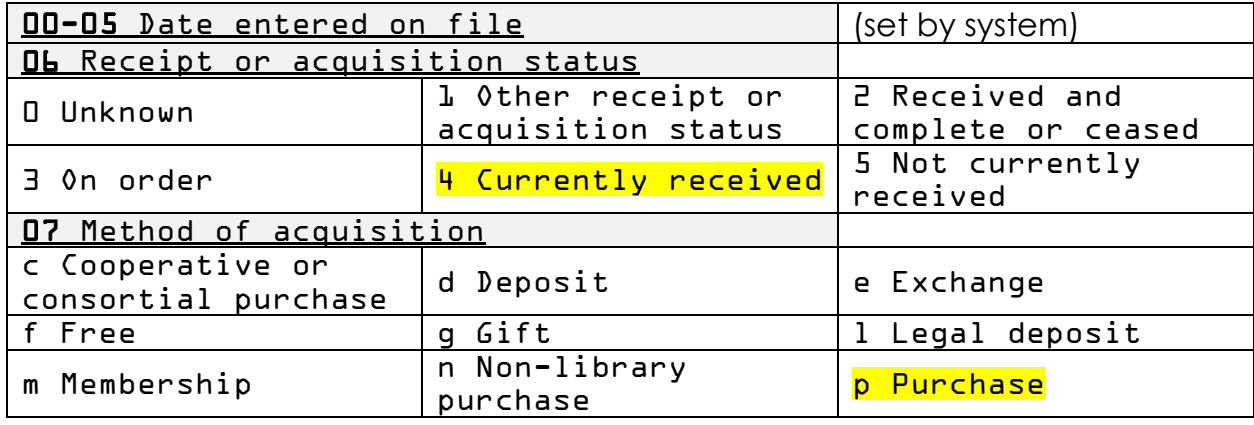

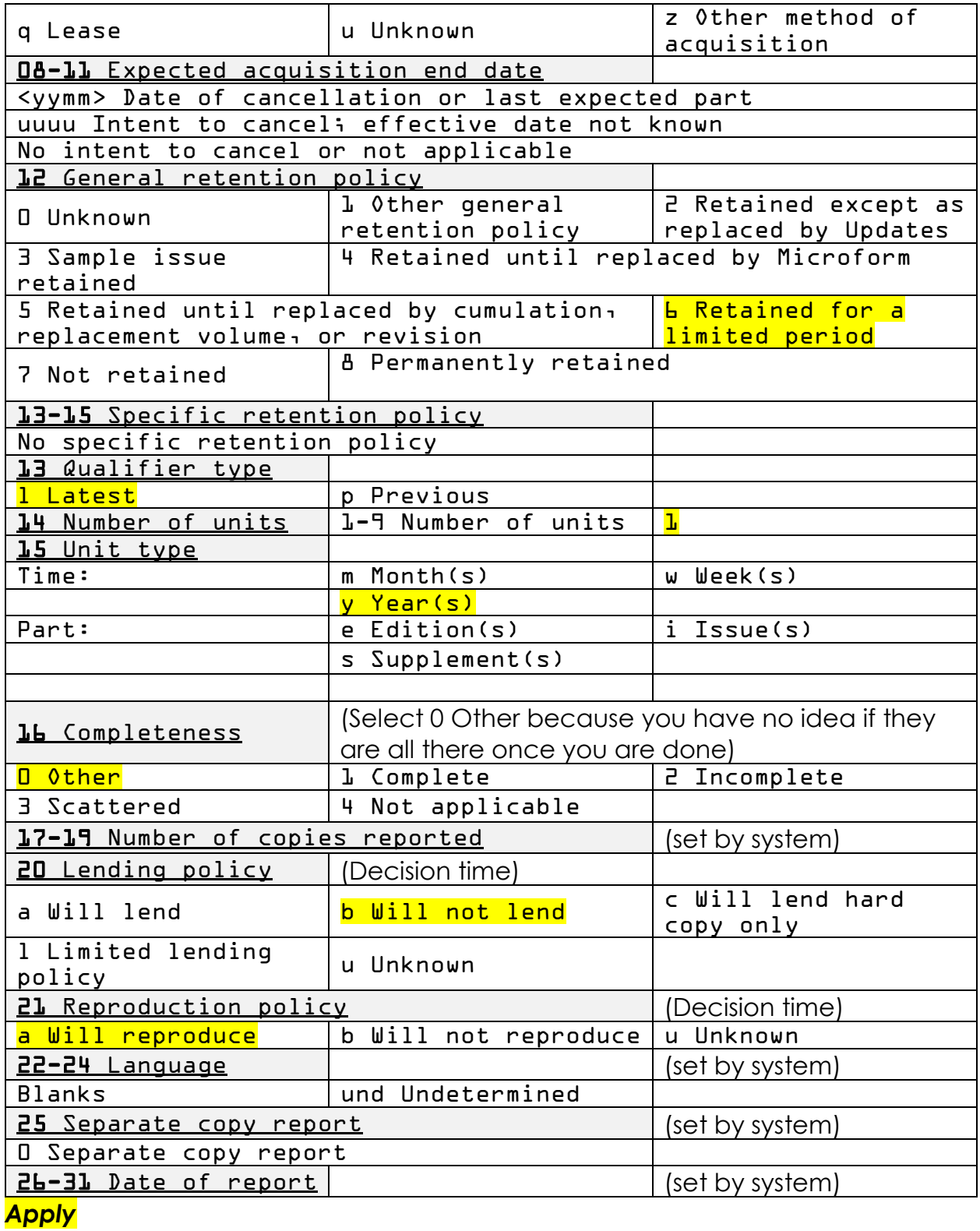

Local Holdings Records Handbook 4

852

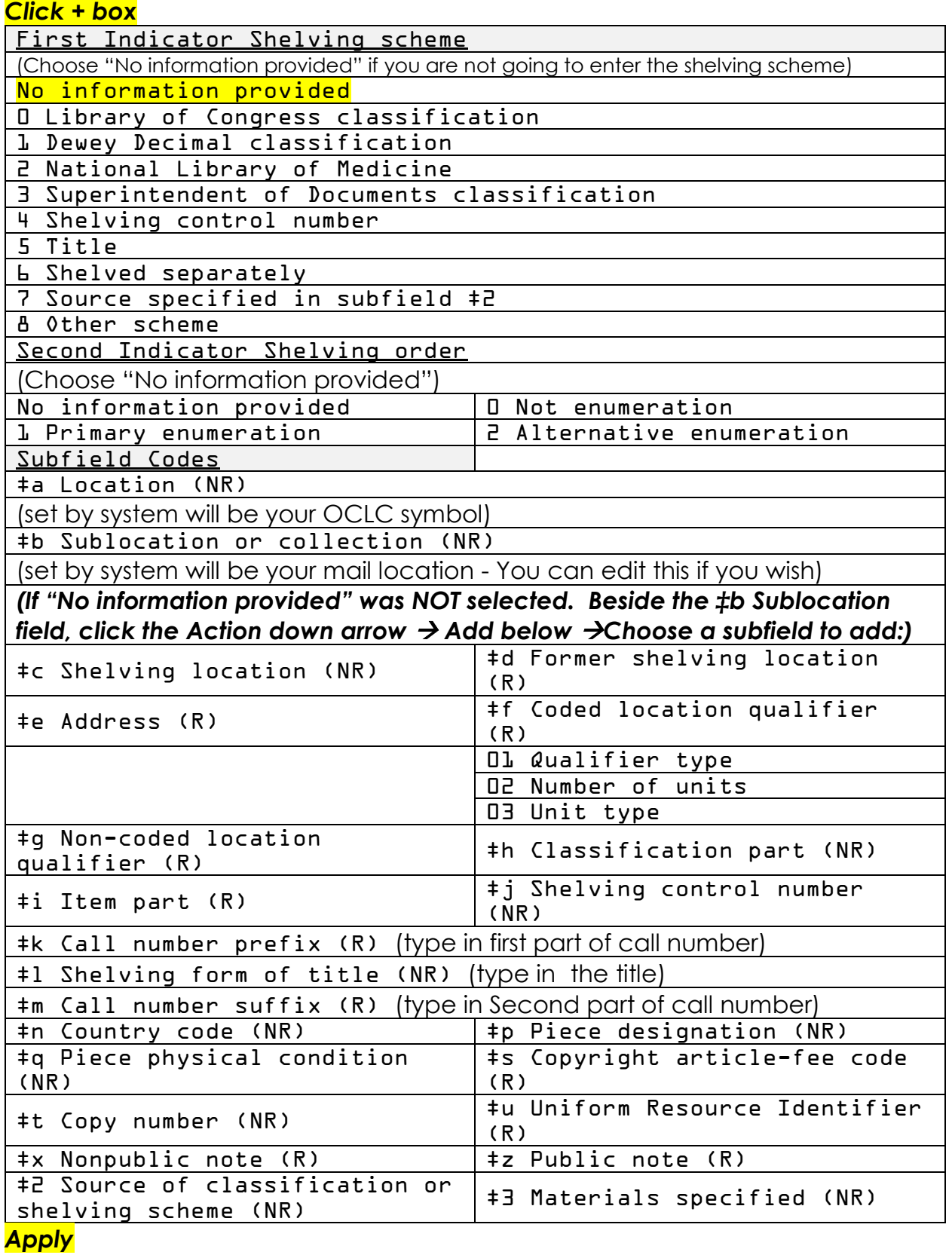

#### **Must have 853/863 Pair or use 866 alone 853**

*Click + box*

![](_page_6_Picture_217.jpeg)

Subfield Codes \*Only the highest level of enumeration and chronology (volumes and/or years) is needed.

![](_page_6_Picture_218.jpeg)

#### *\*Notes ‡8 - Field link and sequence number*

*Subfield ‡8 contains data that identifies linked holdings data fields and may also propose a sequence for the linked fields. Subfield ‡8 is required in 853 fields in OCLC local holdings records.*

*The structure and syntax for subfield ‡8 in the 853 field is: ‡8<linking number> The linking number is the only data element used in subfield ‡8 in the 853 field. It is a variable-length whole number that occurs in subfield ‡8 in all 863 fields that are to be linked to the 853 field. Fields with the same linking number are considered linked. A linking number of "0" (zero) is not used in this field. Subfield ‡8 is always the first subfield in the 853 field. Apply*

#### **\*If you have 853, you must have 863** 863

*Click + box*

![](_page_7_Picture_216.jpeg)

Subfield Codes \*Only the highest level of enumeration and chronology (volumes and/or years) is needed.

![](_page_7_Picture_217.jpeg)

![](_page_8_Picture_212.jpeg)

‡x Nonpublic note (R) ‡z Public note (R)

‡8 Field link and sequence number (R) (You will most often enter 1.1)

\*See Notes

#### *\*Notes ‡8 - Field link and sequence number*

*Subfield ‡8 contains data that identifies linked holdings data fields and may also propose a sequence for the linked fields. Subfield \*Notes ‡8 is required in 863 fields in OCLC local holdings records.*

*The structure and syntax for subfield ‡8 in the 863 field is: ‡8<linking number>.<sequence number>*

*The linking number is the first data element used in subfield ‡8 in the 863 field. It is a variable-length whole number that occurs in subfield ‡8 in all 863 fields that are to be linked to an 853 field. Fields with the same linking number are* 

*considered linked. A linking number of "0" (zero) is not used in this field.*

*The sequence number is separated from the linking number by a period "." and is*  required *in 863 fields in OCLC local holdings records. It is a variable-length whole number that may be used to indicate the relative order for display of the linked fields (lower sequence numbers displaying before higher ones).*

*Subfield ‡8 is always the first subfield in the 863 field.*

*Apply*

#### **Or you can 866 with 853/863 pair or instead of 853/863** 866

*Click + box*

![](_page_9_Picture_203.jpeg)

![](_page_9_Picture_204.jpeg)

#### *Apply*

#### *\*Notes ‡8 - Field link and sequence number*

*Subfield ‡8 contains data that identifies linked holdings data fields and may also propose a sequence for the linked fields. Subfield ‡8 is required in 866 fields in OCLC local holdings records.*

*The structure and syntax for subfield ‡8 in the 866 field is: ‡8<linking number> Subfield ‡8 in 866 Textual Holdings fields have only the linking portion of the link and sequence number. Depending on the linking number used, they indicate the following:*

*• Linking number 0: Holdings are recorded only in 866 Textual Holdings field(s). No 853 Captions and Pattern and 863 Enumeration and Chronology fields occur in the holdings record.*

*• Linking number 0: Holdings data are recorded in the linked 853 Captions and Pattern/863 Enumeration and Chronology fields but the display form of the holdings is recorded in a single Textual Holdings field. The 866 Textual Holdings field replaces all of the 853/863 fields for display purposes.*

*• Linking number is the same as the linking number in the linked 853 and 863 fields: Textual Holdings replace the display of coded holdings with the same linking number. The content of a single Textual Holdings field will display in place of the Enumeration and Chronology fields linked to a Captions and Pattern field. • Unique linking number: Sequences the display of textual holdings data with the enumeration and chronology of the 863 fields.*

#### *When multiple 866 Textual Holdings fields are used in a record that has no 853/863 holdings fields, all linking numbers in subfield ‡8 must be "0".*

Select the **Edit Menu**  $\rightarrow$  **Validate Record**. Make corrections if needed. The systems will tell you what is wrong with lots of red marks. If everything is ok, you will get a green Record Validated message. Select the **Action Menu**  $\rightarrow$  **Add Record.** A popup window will ask if you really want to add this record, you select **OK**, because why would you have done all that work if you didn't want to add it. You will then be rewarded with another green message reading Record Added. Rinse and repeat with your next record in the list.

## <span id="page-11-0"></span>**Derive Local Holdings**

Browse through the list of Local Holdings. Select a Local Holding Record from an organization on the list that you know has good records. You also want to select one that is close to your own holdings statement. Select the holdings statement to open the Local Holdings Record you would like to derive your record from. When their Local Holdings Record opens, you can select the **Edit Menu**  $\rightarrow$  **Derive New Record.** BUT… Not all of the fields could be present (adding fields). There could be extra fields that need deleting. My advice is to create your own Local Holdings Records.

## <span id="page-11-1"></span>**Edit Local Holdings**

Locate the Local Holding Record requiring edits. Expand field by clicking + box and add or delete subfields. Be sure to apply changes in each field. Select the **Edit Menu**  $\rightarrow$  **Validate Record.** Make corrections if needed. The systems will tell you what is wrong with lots of red marks. If everything is ok, you will get a green Record Validated message. If you realize you have made a mistake and do not wish to edit the record, select the **Edit Menu**  $\rightarrow$  **Unedit record.** A popup window will ask if you really want to unedit this record, you select **OK.** A green message will appear reading Record unedited. You are ok to exit out of the record. When finished making edits, select the **Action Manu**  $\rightarrow$  **Replace Record.** You will then be rewarded with another green message reading Record Replaced.

## <span id="page-11-2"></span>**Delete Local Holdings**

Locate the Local Holding Record requiring deletion. Select the **Action Manu Delete Record.** A popup window will ask if you really want to delete this record, you select **OK.** Then a red message will appear reading "This was your last LHR for Master Record #####. Would you like to remove your symbol (and any attached IRs) from this record? Yes or No? Select YES. A green message appears reading Holdings Deleted. Go back and double check your full LHR list to make sure it has been removed.

# <span id="page-12-0"></span>**Example of Level 3 with 853/863 Pair**

![](_page_12_Picture_8.jpeg)

## **Example of Level 3 with 853/863 Pair and with 866**

![](_page_13_Picture_8.jpeg)

# **Example of Level 3 with Only 866**

![](_page_14_Picture_8.jpeg)

![](_page_15_Picture_12.jpeg)

 $\frac{1}{\Box}$ 

l<br>F

## <span id="page-16-0"></span>**Resources**

#### **OCLC glossary**

Find a comprehensive listing of OCLC terms accompanied by definitions. [https://help.oclc.org/Librarian\\_Toolbox/OCLC\\_glossaries/OCLC\\_glossary](https://help.oclc.org/Librarian_Toolbox/OCLC_glossaries/OCLC_glossary)

#### **OCLC-MARC local holdings format tag chart**

Find brief, general information on each tag and subfield available in local holdings records.

[https://help.oclc.org/Metadata\\_Services/Local\\_Holdings\\_Maintenance/OCLC\\_](https://help.oclc.org/Metadata_Services/Local_Holdings_Maintenance/OCLC_MARC_local_holdings_format_tag_chart) [MARC\\_local\\_holdings\\_format\\_tag\\_chart](https://help.oclc.org/Metadata_Services/Local_Holdings_Maintenance/OCLC_MARC_local_holdings_format_tag_chart)

#### **Local Holdings Maintenance**

You can use the Local Holdings Maintenance service to maintain accurate, current holdings information and to create Local Holdings Records (LHRs) that enable you to share detailed holdings information with library staff, users, and other libraries. By providing your library's detailed holdings information for materials in any format, including serials, the service supports resource sharing, collection development, circulation and acquisitions activities. [https://help.oclc.org/Metadata\\_Services/Local\\_Holdings\\_Maintenance](https://help.oclc.org/Metadata_Services/Local_Holdings_Maintenance)

#### **Create and maintain local holdings records**

Discover how to create, edit, and delete local holdings records. https://help.oclc.org/Metadata Services/Local Holdings Maintenance/Create [and\\_maintain\\_local\\_holdings\\_records](https://help.oclc.org/Metadata_Services/Local_Holdings_Maintenance/Create_and_maintain_local_holdings_records)

#### **Quick references**

Discover how to order the Local Holdings Offline Product, download it, and import it into Excel as well as how to maintain local holdings information via Connexion browser.

[https://help.oclc.org/Metadata\\_Services/Local\\_Holdings\\_Maintenance/Quick\\_r](https://help.oclc.org/Metadata_Services/Local_Holdings_Maintenance/Quick_references) [eferences](https://help.oclc.org/Metadata_Services/Local_Holdings_Maintenance/Quick_references)

#### **OCLC-MARC local holdings format and standards**

A detailed reference on the format for OCLC local holdings records. Defines fields, subfields, and indicators. Provides guidelines for creating and editing record content.

[https://help.oclc.org/Metadata\\_Services/Local\\_Holdings\\_Maintenance/OCLC\\_](https://help.oclc.org/Metadata_Services/Local_Holdings_Maintenance/OCLC_MARC_local_holdings_format_and_standards) [MARC\\_local\\_holdings\\_format\\_and\\_standards](https://help.oclc.org/Metadata_Services/Local_Holdings_Maintenance/OCLC_MARC_local_holdings_format_and_standards)

#### The GOLD Manual – Draft

Resource Sharing, Compliance and Membership [https://www.georgialibraries.org/gold\\_files/GOLD%20manual%202015%20draft.p](https://www.georgialibraries.org/gold_files/GOLD%20manual%202015%20draft.pdf) [df](https://www.georgialibraries.org/gold_files/GOLD%20manual%202015%20draft.pdf)

## **Punctuation for Holdings Statements**

![](_page_17_Picture_213.jpeg)

From p. 17 [https://www.georgialibraries.org/gold\\_files/GOLD%20manual%202015%20draft.pdf](https://www.georgialibraries.org/gold_files/GOLD%20manual%202015%20draft.pdf)

## **Chronology**

Months and seasons may be expressed either in natural language or by the following codes:

Month Season

01-12 - Month 21 - spring

- 22 summer
- 23 autumn
- 24 winter

A month code of less than two digits is right justified and the unused position contains a zero.

Days of the month are recorded as two digits in the format 01-31.

When an alternative chronology scheme is applicable to an item, subfield  $\downarrow$ m contains the alternative chronology. If more than one level of alternative chronology is required, an 866 Textual Holdings field is used.

When only chronology is used on an item (that is, the item carries no enumeration), the chronology is contained in the relevant enumeration subfield (‡a-‡h) instead of the chronology subfields (‡i-‡m).

From: [https://help.oclc.org/Metadata\\_Services/Local\\_Holdings\\_Maintenance/OCLC\\_MARC\\_local\\_holdings\\_form](https://help.oclc.org/Metadata_Services/Local_Holdings_Maintenance/OCLC_MARC_local_holdings_format_and_standards/8xx_fields/863_Enumeration_and_Chronology-Basic_Bibliographic_Unit) [at\\_and\\_standards/8xx\\_fields/863\\_Enumeration\\_and\\_Chronology-Basic\\_Bibliographic\\_Unit](https://help.oclc.org/Metadata_Services/Local_Holdings_Maintenance/OCLC_MARC_local_holdings_format_and_standards/8xx_fields/863_Enumeration_and_Chronology-Basic_Bibliographic_Unit)